## macのwebページの閲覧 (Safariの使い方)

2021年11月9日

ひで

Webページ(ウェブページ)って知ってますか? ホームページは知って ますよね。日本ではwebページのことをホームページて言う人が多いんです。 正確にはwebページです。webページは何ページもたくさんのページを使っ てできています。一冊の本がたくさんのページでできているのと同じです。 このwebページのひとかたまりをwebサイトと言います。で、このwebサイ トの最初のページをホームページって言うんです。

さて、macでのwebページの閲覧ですが、アプリは「Safari」を使います。

ドックに方位磁石のアイコンがあり ます。これがSafariです。クリック してみましょう。

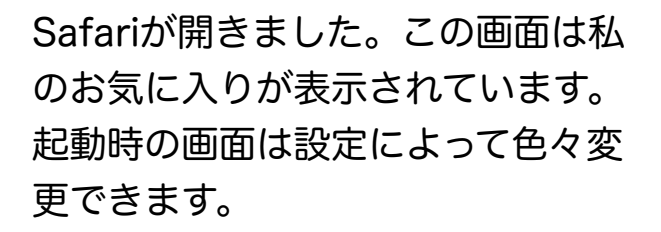

下の図はSafariのウインドウの上の 部分を拡大したものです。見たいペー ジのURLが分かっていればこの箇所

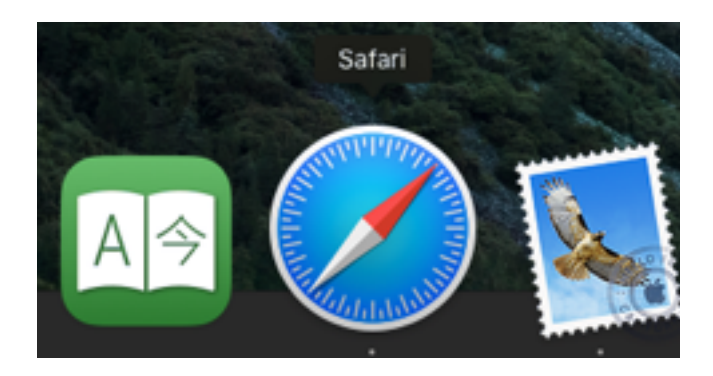

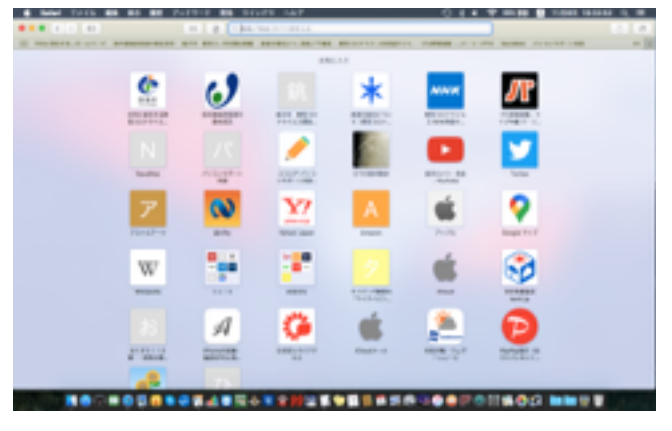

に直接入力することで見ることができます。見たいページが決まっていなく、 ここへURLや検索語を入力する

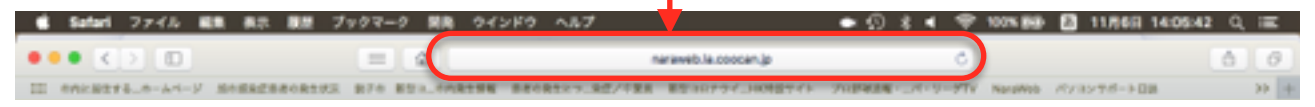

何か情報を得る場合は、この箇所に情報に関連する検索語を入力します。検 索語は複数でも構いません。その場合は検索語と検索語の間に半角のスペー スを入力します。

では、実際に入力をしてみましょう。ここでは折り鶴の折り方を調べてみま しょう。

「折り鶴 折り方」で検索してみます。 右の図のように入力してから、

「enter」キーを押します。

○ 折り鶴 折り方 - Google を検索 ⋒

coole missings

次のような検索結果が表示されました。

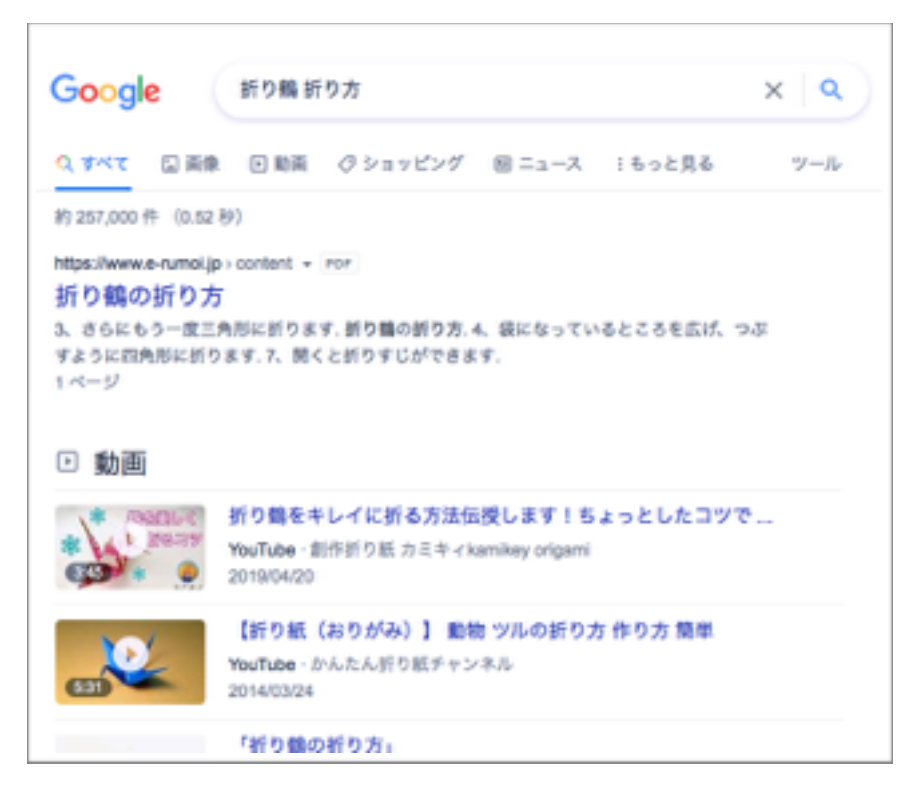

動画もあるようです。自分の探していた情報をこの説明文を見ながら選択し ます。青い文字の箇所をクリックするとそれぞれのページを開くことができ ます。

動画のページを開いてみました。折 り鶴の折り方を丁寧に説明していま す。

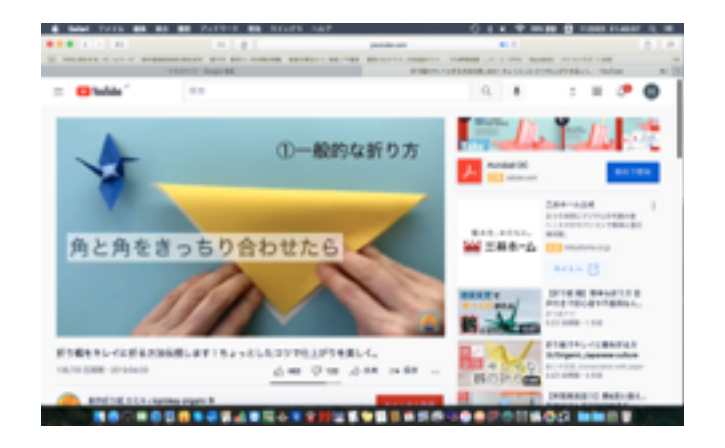

検索して気に入ったページが見つかったら、そのページをお気に入りに登録 すると、次回は検索しないでもすぐにそのページを開くことができます。

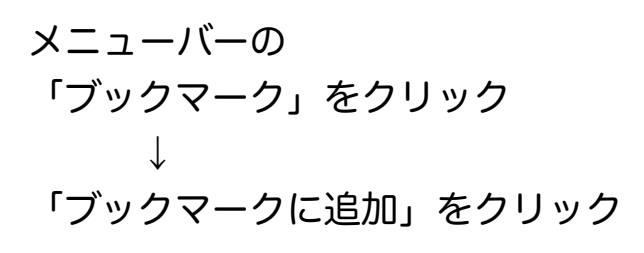

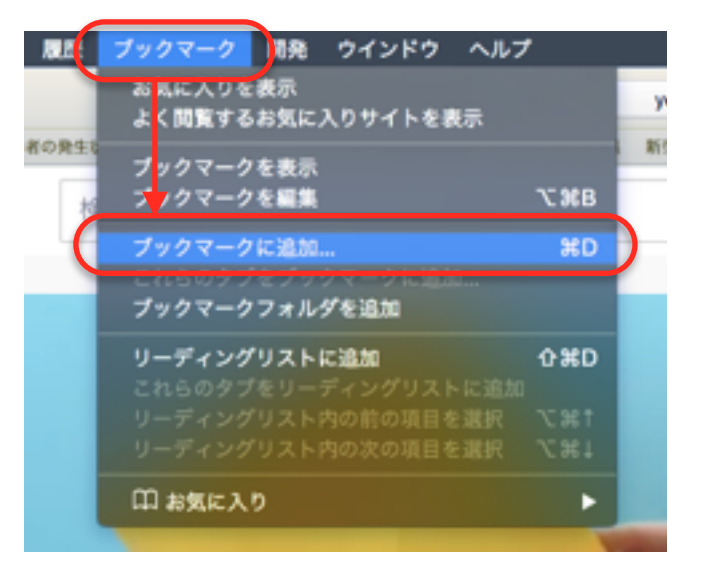

名前が長すぎてわかりづらいと思っ たら書き換えてもいいです。 「追加」ボタンをクリックします。

これで登録が終わりました。

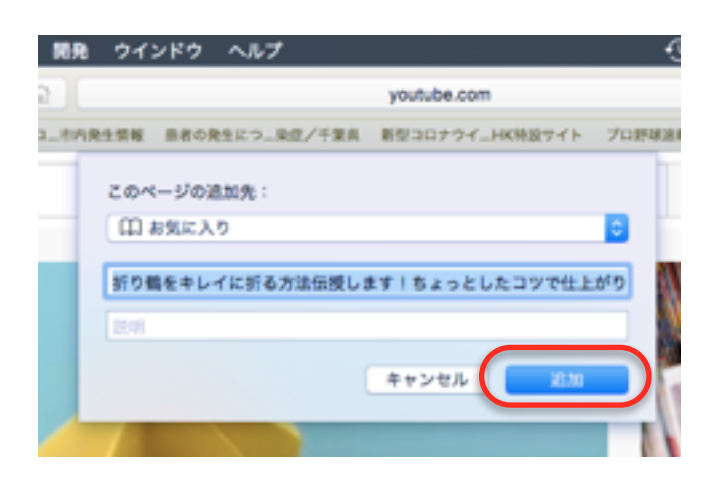

次に登録したお気に入りを使ってそ のページを表示させてみます。

メニューバーの 「ブックマーク」をクリック ↓ 「お気に入りを表示」をクリック

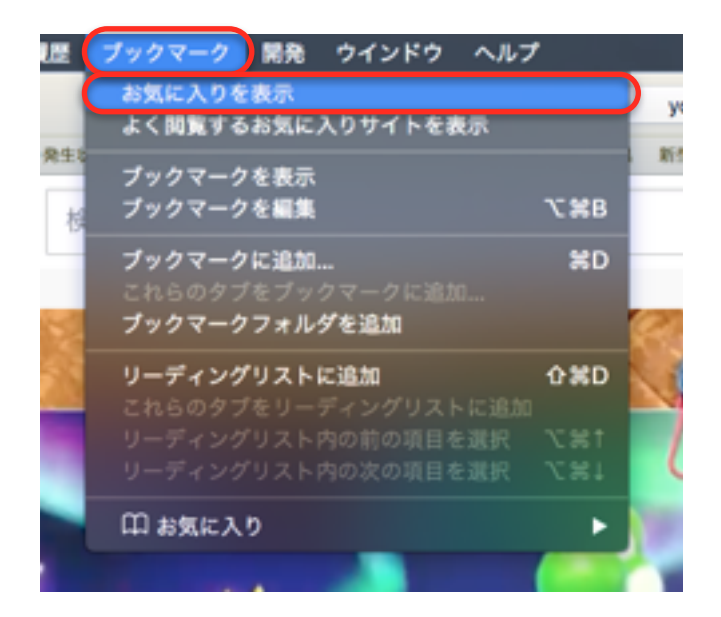

## お気に入りが表示されました。

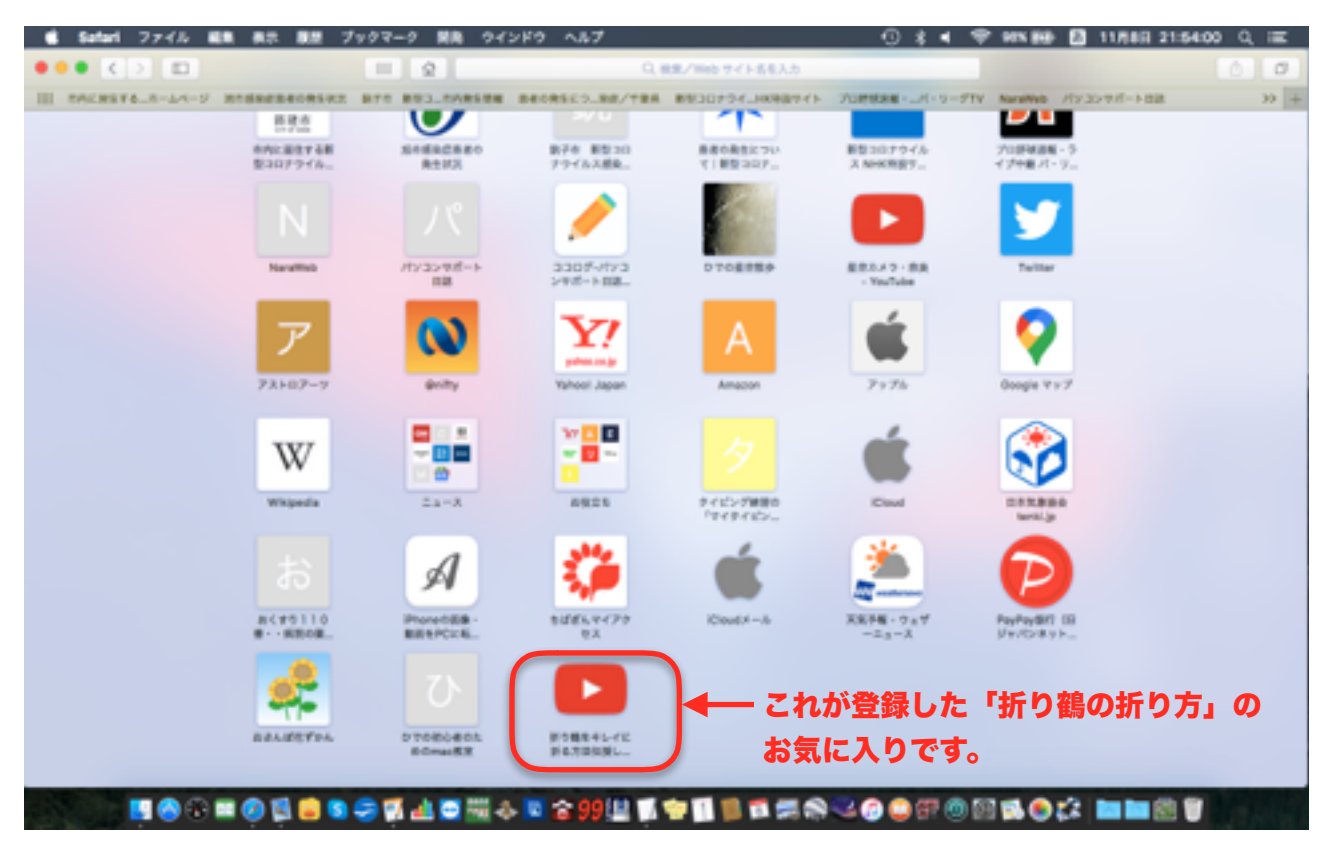

## 登録したアイコンをクリックすると登録した動画が表示されました。

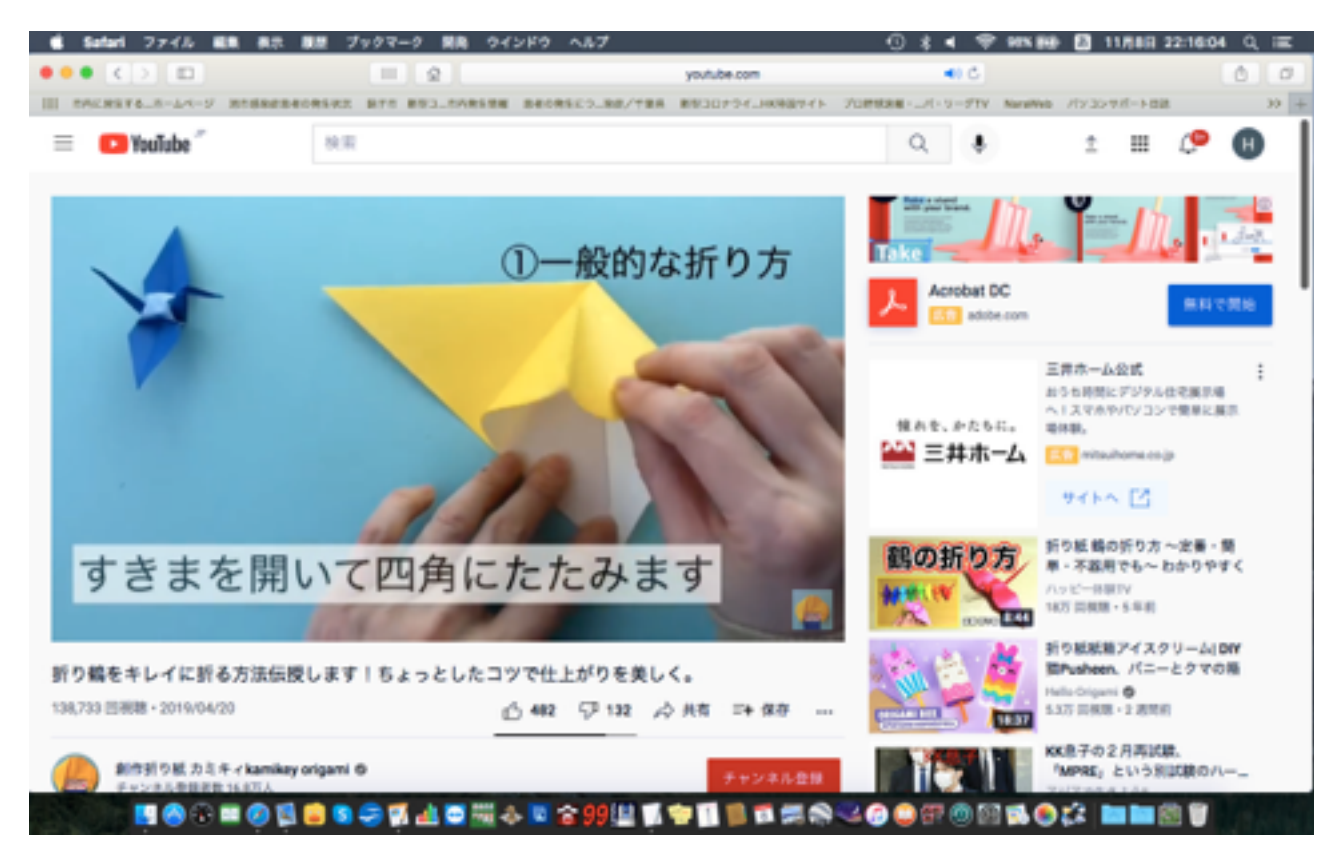

以上でWebページの閲覧についての説明は終わりですが、サイトの作り方に よって色々な操作があります。文字の入力や、パスワードの入力などそれぞ れのサイトによって操作方法は違いますから、ここでその説明はできません。 それぞれのサイトのヘルプなどで確認してください。色々なサイトを見てい るうちに自然とその方法はわかってくるものです。

 webサイトの閲覧はパソコンの利用価値を飛躍的に伸ばすものです。世界 中のたくさんの情報が手に入るのです。しかし、たくさんの情報は中には間 違ったものもあります。情報を鵜呑みにせず正しいかどうかは自身で判断す ることになります。インターネットは情報を手に入れるのが簡単ですし、自 分も情報の発信者にもなれます。間違った情報を発信しないように発信する 内容を検証することも大事です。間違った情報をもとに誰かを非難して自殺 に追いやった事件もありました。そのような事がないようにしなければいけ ません。コミュニケーションで友達を作ったり、新しい知識を身につけたり と有意義に使っていきましょう。

以上